## Checking (and editing a user's email information)

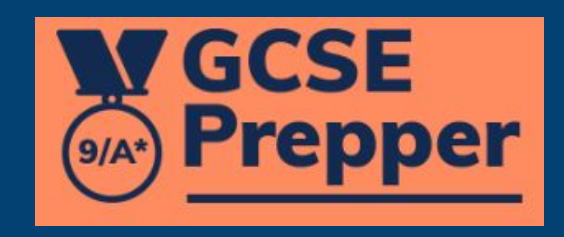

**NACCSE Prepper** 

Dashboard > School: Demo School **School: Demo School** 

**School Details** 

**Teacher Dashboard** 

**Administration** 

Set Homework \*

**View Reports** 

Click on the 'Administration' link.

If this option is not available, you will have to ask the person who manages GCSE Prepper within your school to set you up as a 'Teacher Administrator'

bemo Street mo Town mo City/Demoshire 12 5FT

**Manage School Classes** 

**Manage School Users** 

**Manage School Years** 

**School Years** 25 v school years per page

Demo Teacher +

**Privacy Policy** 

FAOs

H

**Terms And Conditions** 

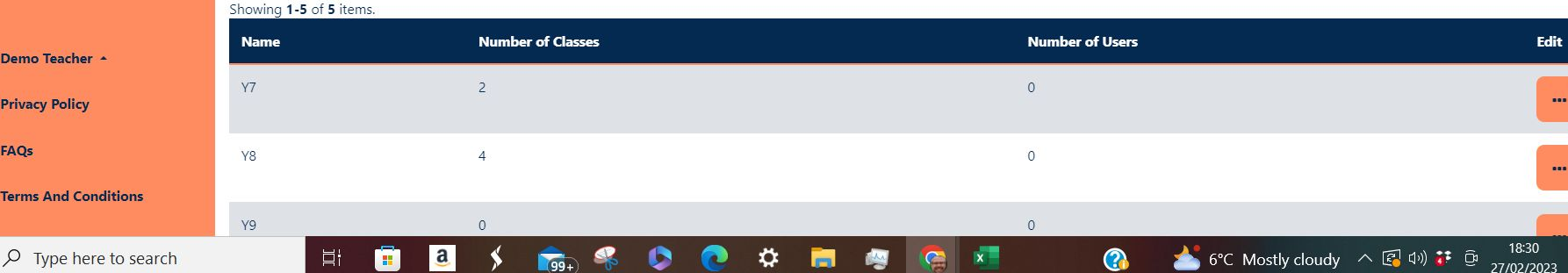

**NACCSE SIAN** Prepper

Dashboard > School: Demo School **School: Demo School** 

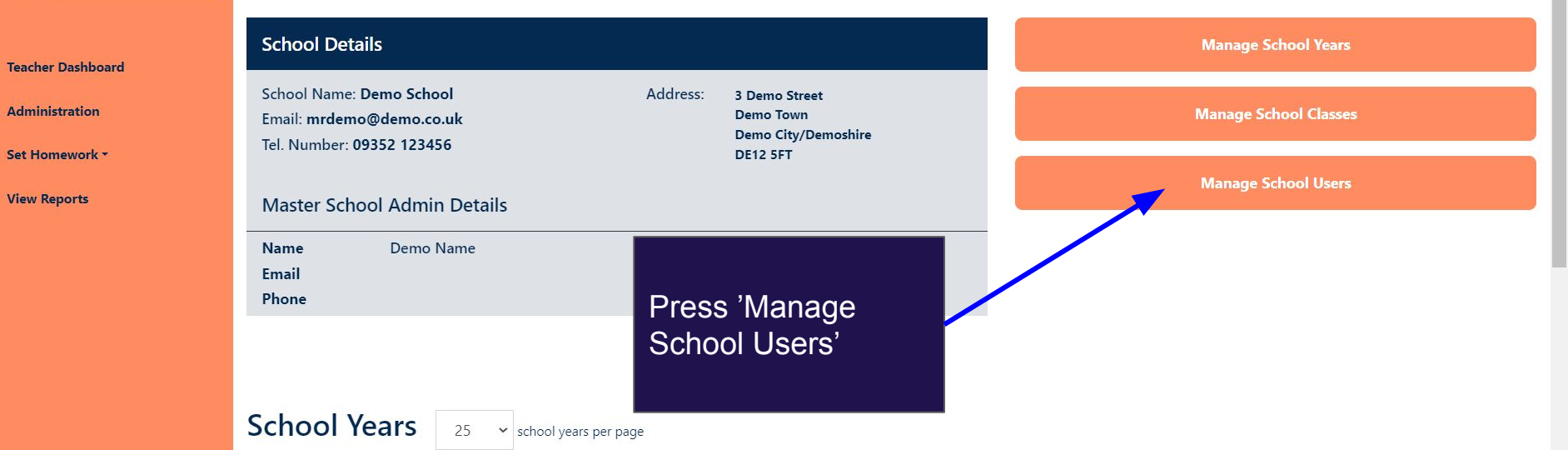

Showing 1-5 of 5 items.

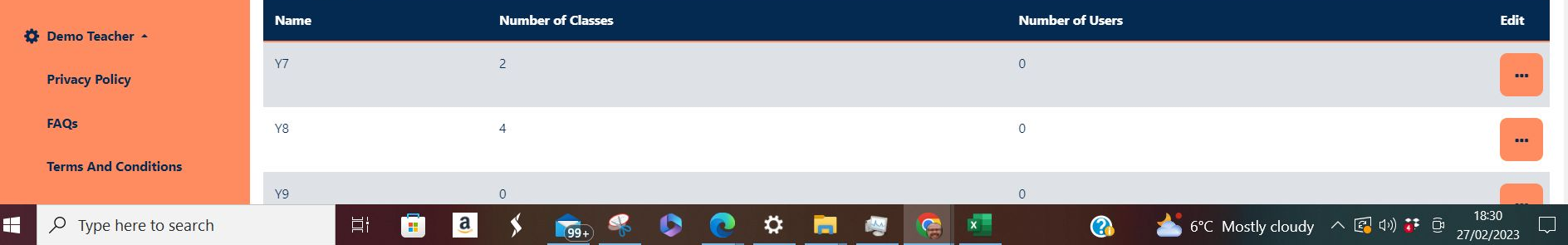

Update :

20 2☆ 图 ★ 上 口 (7)

■ https://app.gcseprepper.co.uk/school-management/view?UserSearch%5Busername search%5D=Demo&UserSearch%5Bstatus%5D=&UserSearch%5Brole%5D=...  $\rightarrow$  $\mathcal{C}$  $\epsilon$  $Q$  $\overrightarrow{P}$ п  $\vec{x}$ 

Update :

6°C Mostly cloudy へ图(1) : 1

27/02/2023

 $\mathbf{\Omega}$ 

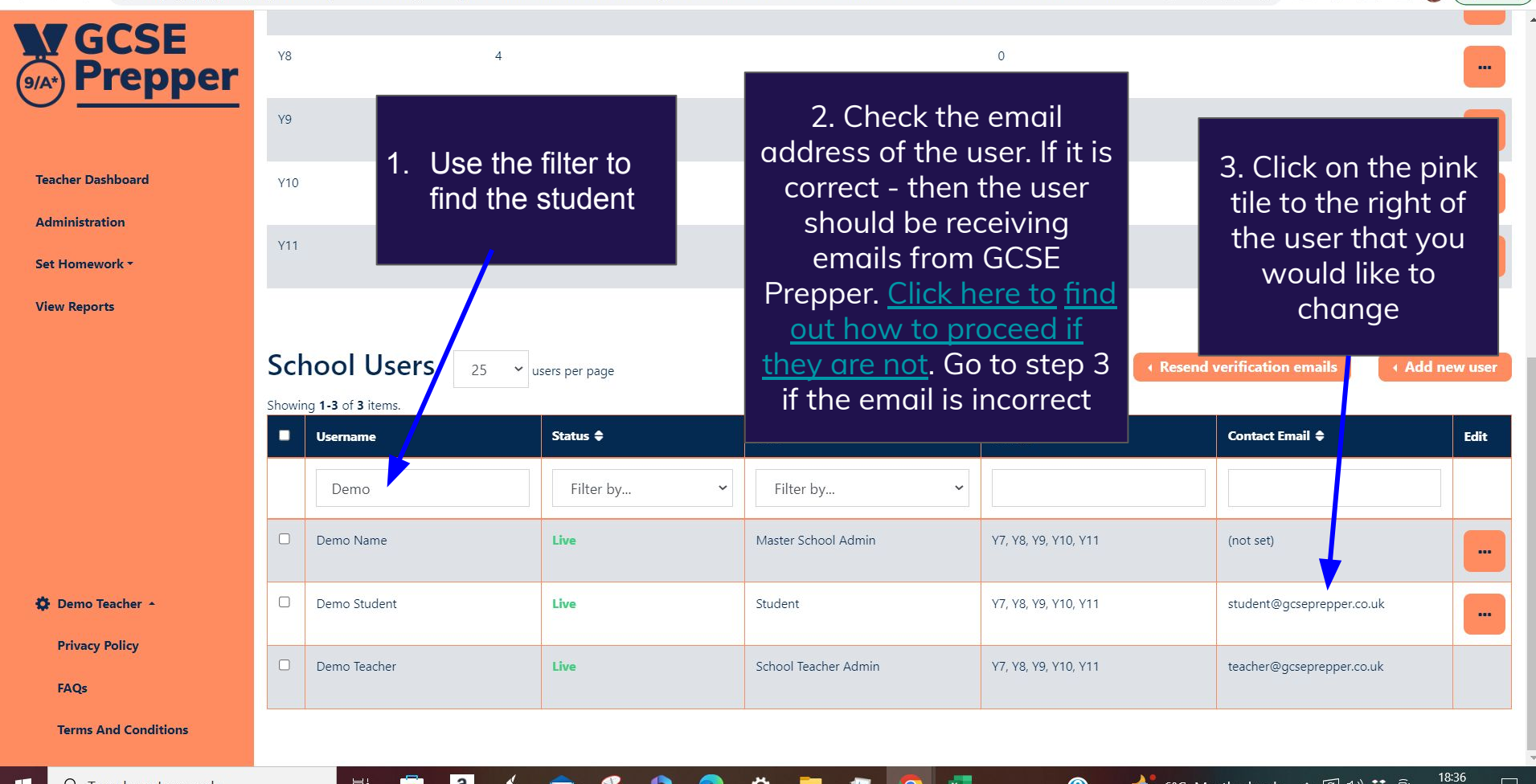

≎

 $\mathbf{a}$ 

 $-99 +$ 

Ħi

 $\mathbf{B}$ 

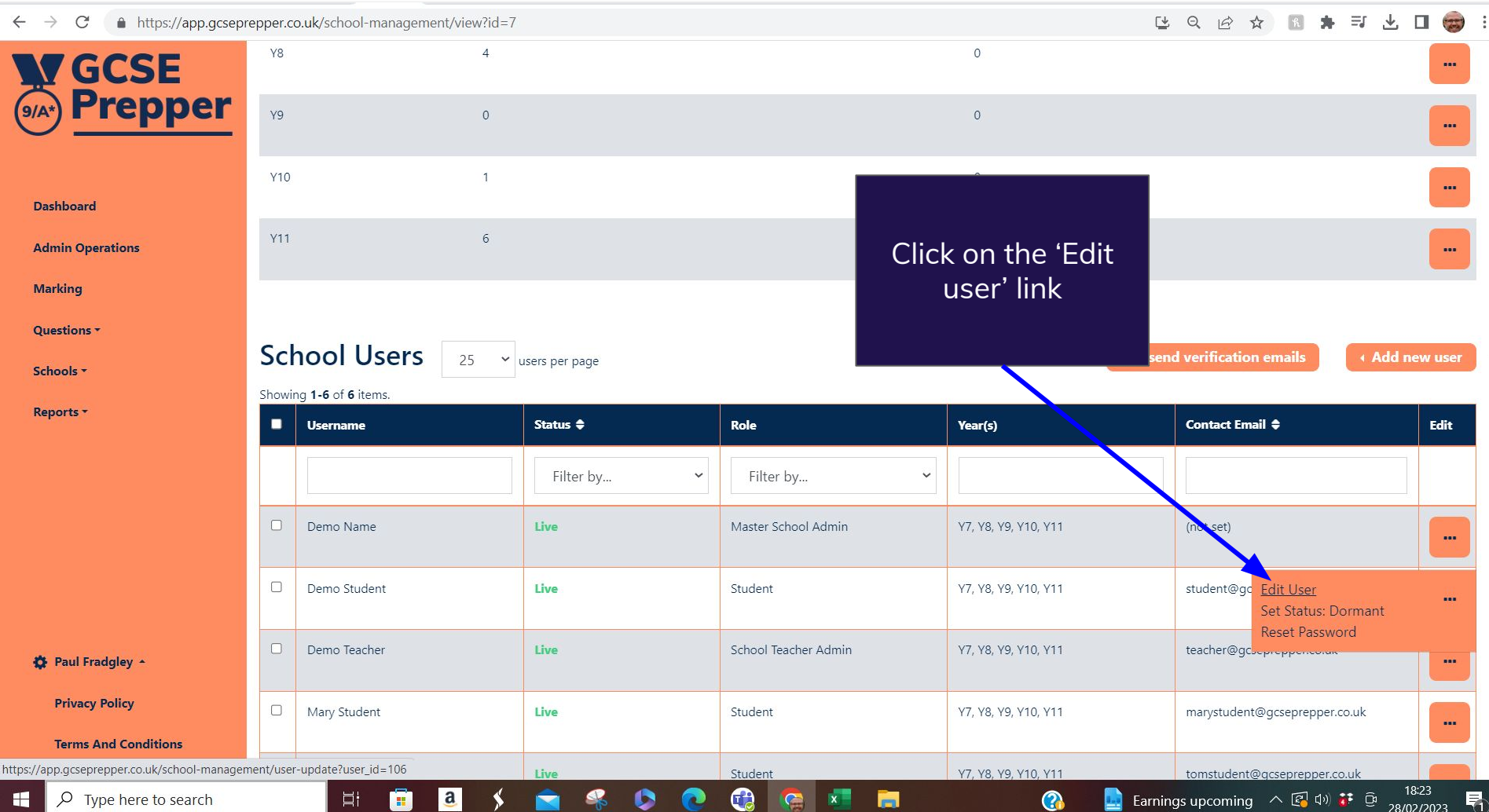

Ä

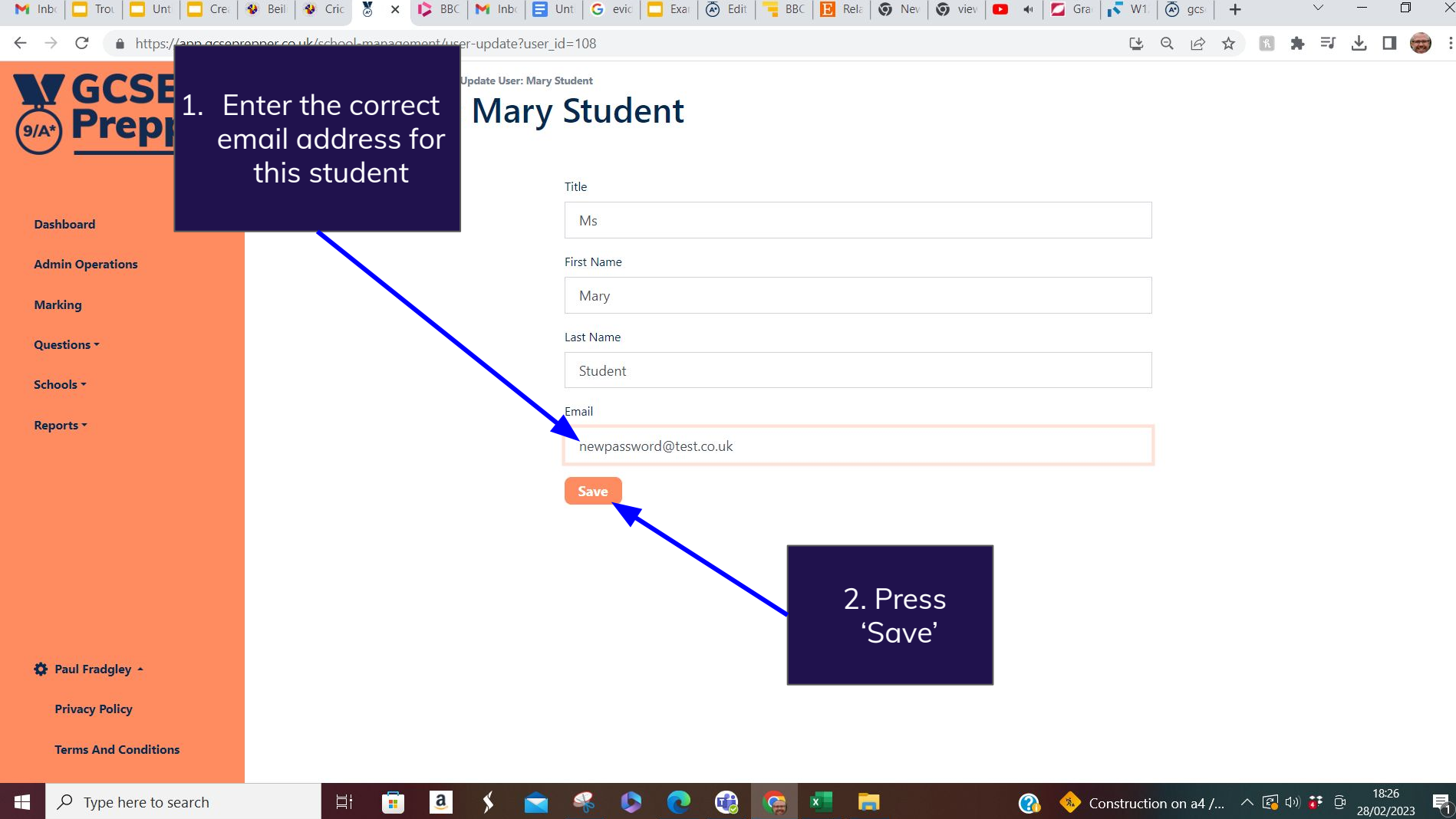

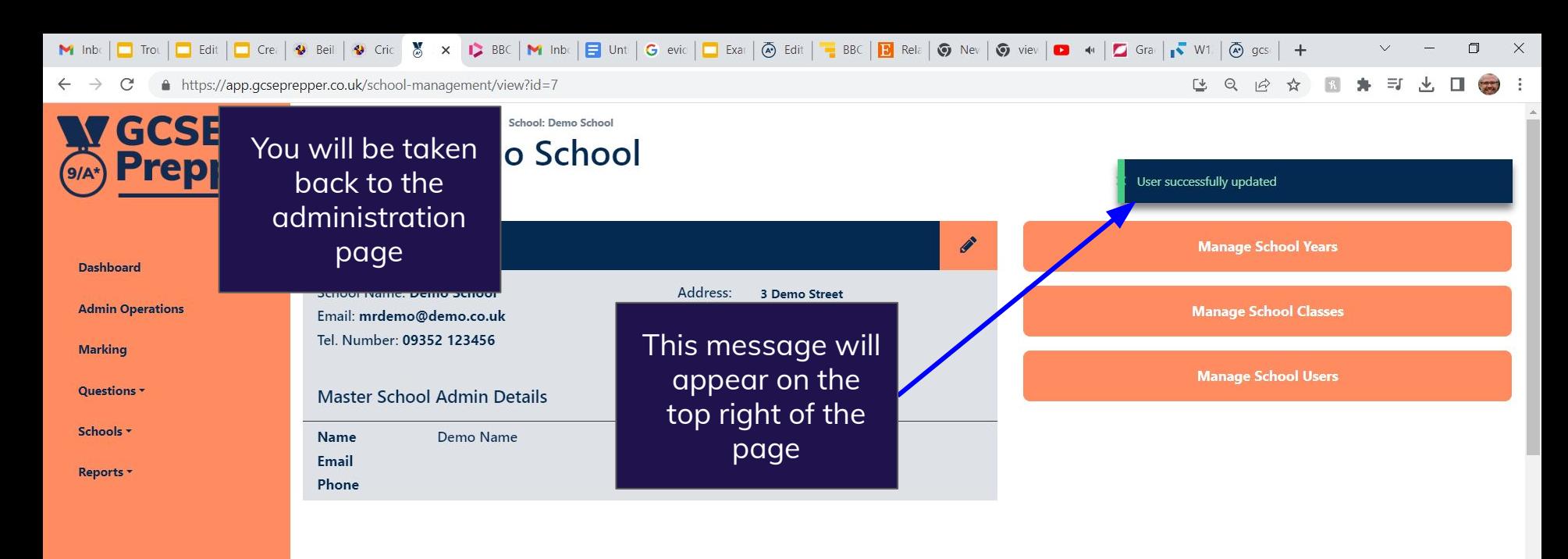

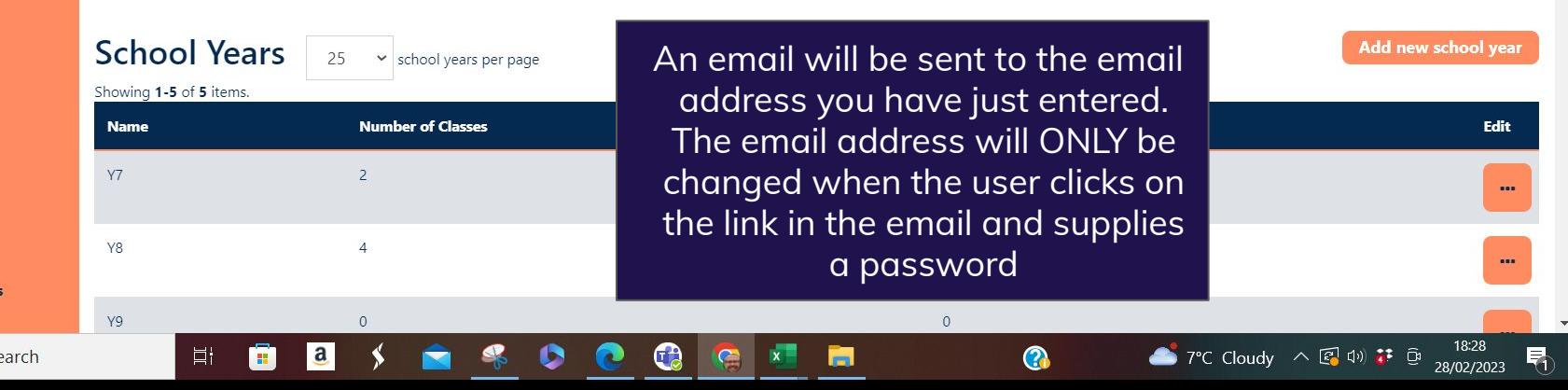

☆ Paul Fradgley ▲ **Privacy Policy** 

**Terms And Conditions**